## **CALL FOR SPEAKER & TOPIC PROPOSALS**

## **Proposal Submission Instructions**

- 1. Navigate to the SHM Converge Call for Speaker and Topics Submission site.
- 2. After reviewing the login page information, scroll to the bottom of the page to log in or create an account.
  - a. If you are new to the system, you will click on **Join Now** to create an account. Even if you created a submission last year, you will still need to click on **Join Now**.
  - b. If you have logged into the system this year, you will input your username and password.

| Log in to the speaker                            | r & Topic Proposals Site |  |
|--------------------------------------------------|--------------------------|--|
| New Users                                        | Already a User?          |  |
| Click 'Join Now' to begin your first submission. | Email Address *          |  |
|                                                  | Email Address            |  |
|                                                  | Access Key *             |  |
|                                                  | Access Key Sho           |  |
|                                                  | Lost your access key?    |  |
| Join Now                                         | Login                    |  |

- 3. Once you log in, you will be taken to the landing page where you can start your new submission.
- 4. Click on Click here to begin a new proposal to start your submission.

| PROPOSALS (You have 0 complete proposals, 0 incomplete proposals, and 0 withdrawn proposals)                                                             |
|----------------------------------------------------------------------------------------------------|
| Click here to view all Converge Proposal Submission Type Descriptions<br>Please note, a submitter may submit no more than 3 proposals for consideration. |
| Click here to begin a new proposal                                                                                                    |

- 5. Enter in the title of your proposal, then choose a submission type.
  - a. Submission type descriptions are linked on this page for your reference.

| Submission Type *<br>Please click on View Submission Ty | ype descriptions below to view more information. |
|---------------------------------------------------------|--------------------------------------------------|
| Select Submission Type<br>View Submission Type descri   | iptions.                                         |
| Submit                                                  |                                                  |

- 6. You will then be taken to the task list page.
  - a. On this page you will see specific tasks assigned to you based on the submission type you chose.
  - b. Click on the title of each task in order to input the information requested.

| E | 1. Your Involvement Information<br>Click here to edit your involvement information.              |
|---|--------------------------------------------------------------------------------------------------|
| 1 | 2. Didactic Proposal Information<br>Click here to edit your didactic proposal information.       |
| 1 | 3. Didactic Takeaways<br>Click here to edit your takeaways.                                      |
|   | 4. Additional Didactic Submission Information<br>Click here to edit your additional information. |
| 2 | 5. Speaker Information<br>Click here to edit potential co-speakers in this submission.           |

- c. Please note, all tasks must be completed to submit your proposal.
- d. Once a task is completed, the icon for that task will change to a green check mark.
- e. All tasks can be edited until the submission site closes.

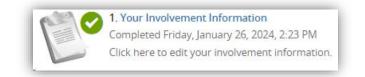

- 7. If you are submitting a Didactic or Workshop, you will want to complete the following steps to add speakers to your submission:
  - a. Click on the "Speaker Information" task.
  - b. You will automatically be named as the first speaker in your session.
    - i. Click onto your name to complete the required information for your profile.
  - c. Enter in the first name, last name, and email address of each speaker that you would like to add to your proposal.
    - i. To complete your co-speaker's profile, you can either click onto their name and enter in their information, or you can invite them to complete their profile on their own. To do this, click onto "Invite [speaker name]" once you have added them to this task. This will send them an email to login and complete their required information.

| Spea  | ker List                                                                                                    |   |
|-------|----------------------------------------------------------------------------------------------------|---|
| You m | nust add at least 1 speaker and no more than 2.<br>nust have 1 main speaker (you) for this proposal.<br>an add a maximum of 1 potential co-speaker for this proposal. |   |
| 4     | Hayleigh Scott                                                                                                    |   |
| Ľ     | SHM                                                                                                    |   |
|       | Profile completed 🥝                                                                                                    | • |
|       | Speaking Role: Main Speaker (You)                                                                                                    |   |
|       | Edit Hayleigh Scott's Profile Remove Hayleigh Scott                                                                                                    |   |
| 6     | Bob Smith                                                                                                    |   |
| 4     | Profile incomplete 😣                                                                                                    |   |
|       | Speaking Role: Potential Co-Speaker                                                                                                    | - |
|       | Edit Bob Smith's Profile Invite Bob Smith Remove Bob Smith                                                                                                    |   |
|       | Save Speakers                                                                                                    |   |

d. The profiles of each speaker must be completed. A speaker's profile is complete when a green check mark appears under their name.

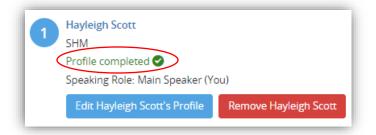

e. Once all tasks are completed, click on the **Save Changes** at the bottom of the task list page.

|   | 1. Your Involvement Information<br>Completed Thursday, January 18, 2024, 1:22 PM<br>Click here to edit your involvement information.              |
|---|----------------------------------------------------------------------------------------------------|
| T | 2. Didactic Proposal Information<br>Completed Thursday, January 18, 2024, 1:22 PM<br>Click here to edit your didactic proposal information.       |
| : | 3. Didactic Takeaways<br>Completed Thursday, January 18, 2024, 1:23 PM<br>Click here to edit your takeaways.                                      |
|   | 4. Additional Didactic Submission Information<br>Completed Thursday, January 18, 2024, 1:24 PM<br>Click here to edit your additional information. |
|   | 5. Speaker Information<br>Completed Thursday, January 18, 2024, 1:25 PM<br>Click here to edit potential co-speakers in this submission.           |
|   | Save Changes                                                                                                    |

f. On the next page click on the **Submit** button to officially complete your proposal.

| PROPOSAL SUMMARY                                                                                                   | Submit |
|----------------------------------------------------------------------------------------------------|--------|
| Testing Didactic New<br>Proposal ID: 1736532<br>Submission Type: Didactic<br>Proposal Status: Complete             |        |
| You have completed all the required tasks for this proposal.<br>Use the "Submit" button to complete your proposal. |        |
| Completed - Thursday, January 18, 2024, 1:22 PM                                                                    |        |
| Completed - Thursday, January 18, 2024, 1:22 PM                                                                    |        |
| 3. Didactic Takeaways<br>Completed - Thursday, January 18, 2024, 1:23 PM                                           |        |
| Additional Didactic Submission Information Completed - Thursday, January 18, 2024, 1:24 PM                         |        |
| S. Speaker Information<br>Completed - Thursday, January 18, 2024, 1:25 PM                                          |        |
| <br>Click here for a preview of your proposal.                                                                     |        |

- i. Please note, you must click on **Submit** in order to complete your proposal.
- ii. You will receive a green confirmation on the next page indicating the date and time you completed your proposal successfully.

| i | EVENT INFORMATION                                                                                                    | YOUR PROFILE                                                                                                    | SUBMIT FEEDBACK                                                                                            |
|---|----------------------------------------------------------------------------------------------------|----------------------------------------------------------------------------------------------------|----------------------------------------------------------------------------------------------------|
|   | SHM Converge 2025<br>April 22 - 25, 2025 (Tuesday - Friday)<br>Mandalay Bay Resort & Casino<br>Las Vegas, Nevada<br>United States<br>Contact the Event Organizer | Hayleigh Scott<br>Institution: Society of Hospital<br>Logins: 8 Log Out                                                          | We always welcome feedback<br>and we want to hear what yo<br>like and what can be improve<br>Feedback Form |
|   | Proposal successfully completed on Frid                                                                                                    | ay, January 26, 2024, 2:27 PM                                                                                                    | (                                                                                                    |
| ] | PROPOSALS (You have 3 complete proposals, 0                                                                                                    | incomplete proposals, and 0 withdrawn proposals)<br>Thank you for<br>Submission Type Descriptions<br>proposals for consideration | for completing your submission                                                                             |
|   | Click here to view all Converge Proposal                                                                                                    | Submission Type Descriptions We would low<br>this system                                                                         | ve co neta y                                                                                               |

iii. You will also receive a confirmation email with a copy of your proposal.